**Objectifs :** Comment réinitialiser une page de cours Moodle

## 1 Pourquoi réinitialiser un cours Moodle

Vous pouvez réinitialiser votre cours afin de retirer du cours les données des utilisateurs, tout en conservant les activités et les autres réglages du cours. Cette fonctionnalité est utile lorsque vous souhaitez réutiliser votre page d'une année sur l'autre avec une cohorte d'étudiants différente. Vous pouvez consulter le tutoriel « Synchroniser une cohorte » pour en savoir plus.

## Réinitialiser son cours

Pour réinitialiser son cours, placez-vous sur votre page de cours Moodle et ouvrez le menu des blocs en cliquant sur la flèche en haut à droite de l'interface.

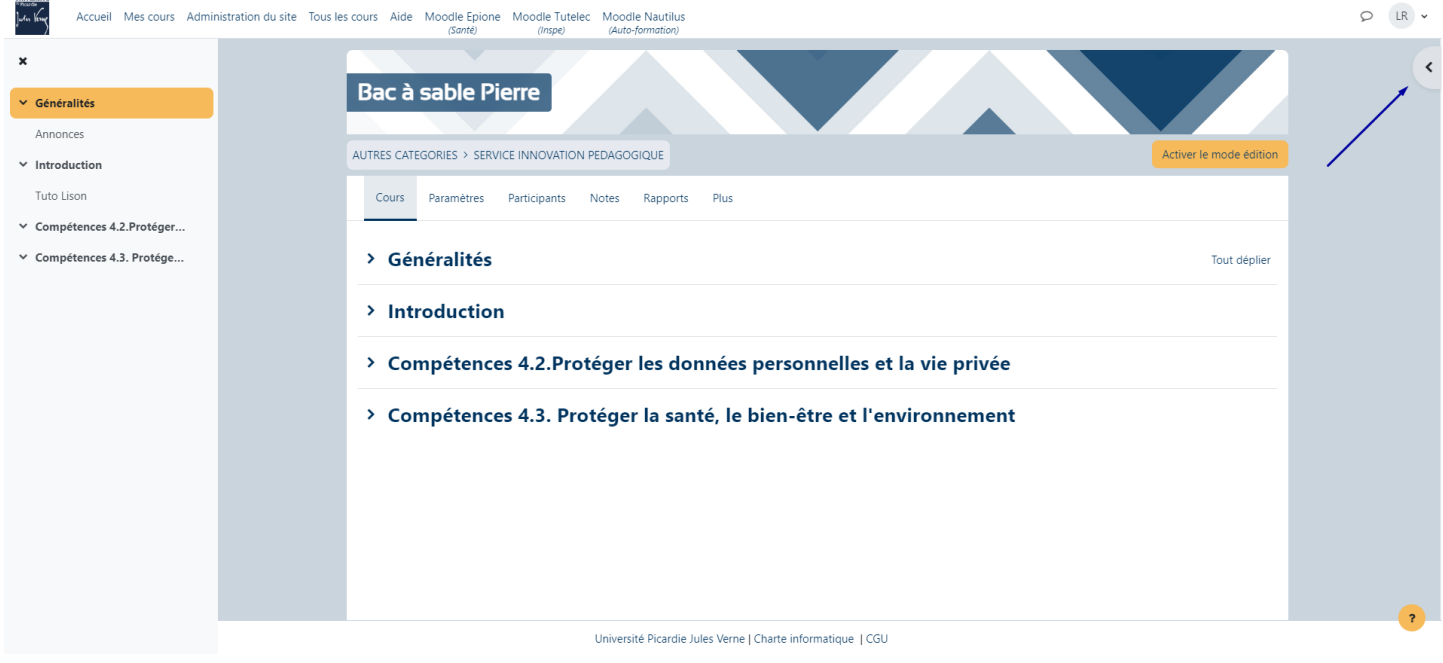

Dans le bloc appelé « Administration », cliquez sur « Réinitialiser ».

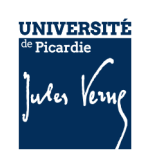

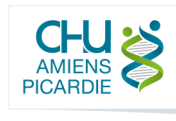

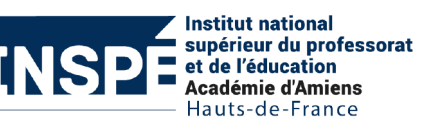

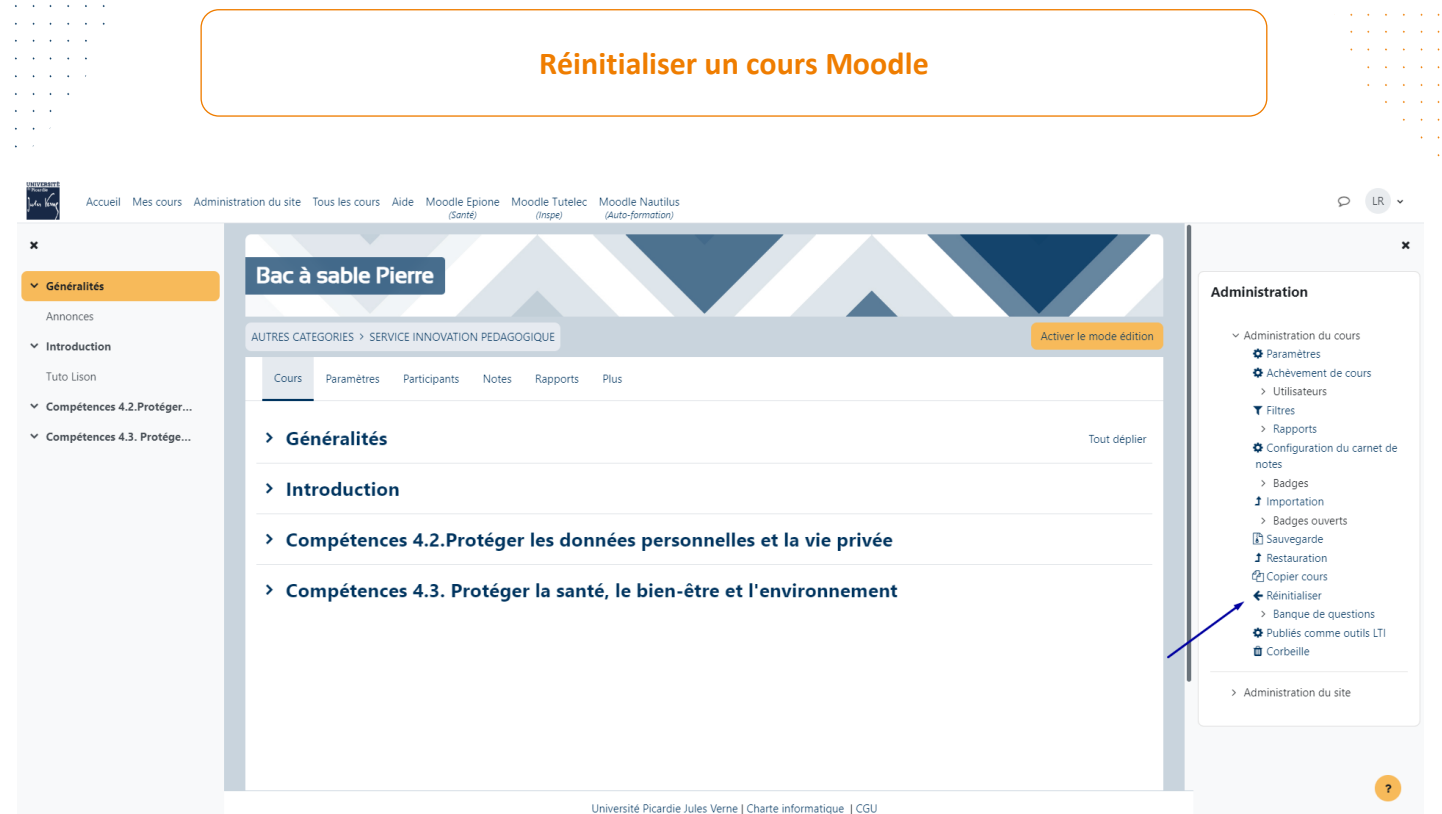

Sur cette nouvelle interface, sélectionnez ce que vous souhaitez supprimer et paramétrer les dates d'ouverture et de fermeture du cours si vous le souhaitez.

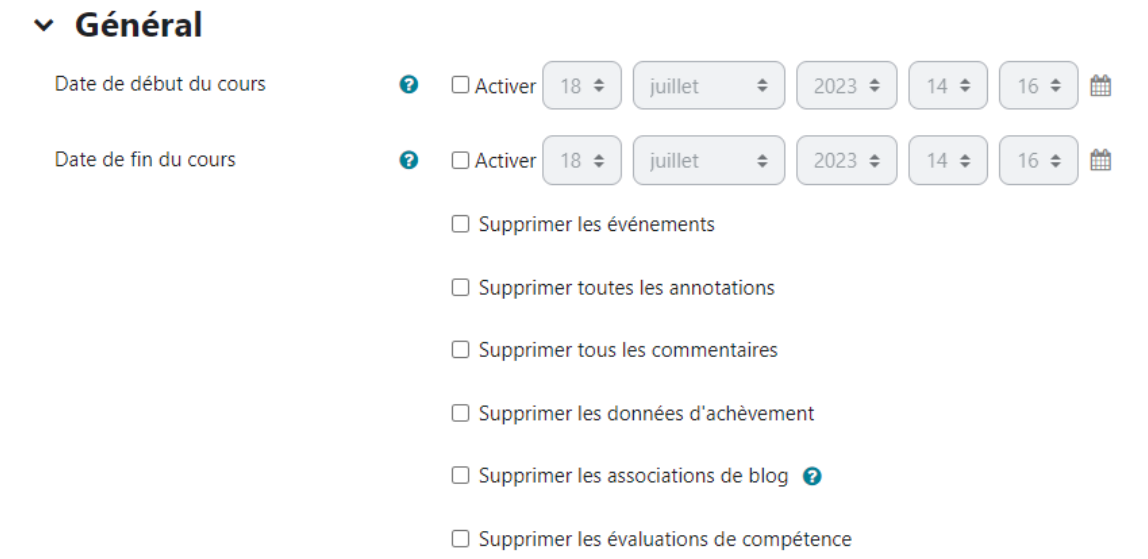

Dans l'onglet « Rôles », vous pouvez désinscrire les utilisateurs qui ont un rôle particulier. Par exemple, vous pouvez supprimer tous les étudiants de votre page de cours.  $V$  **D**âlec

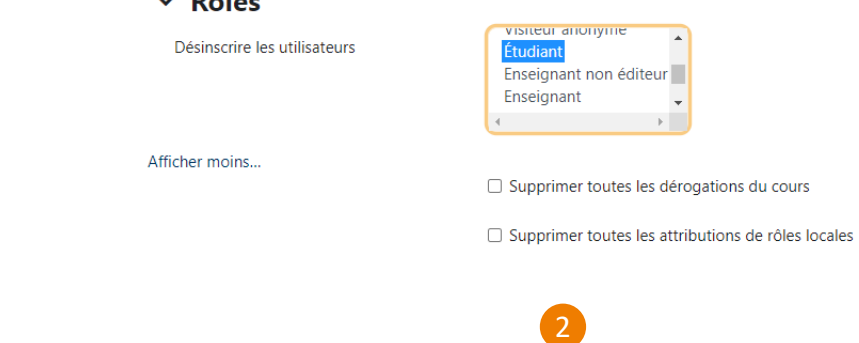

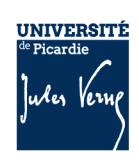

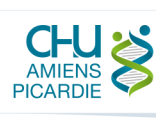

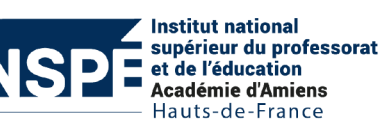

Dans l'onglet « Carnet de notes », vous pouvez également réinitialiser les éléments d'évaluation, les catégories et le notes des étudiants.

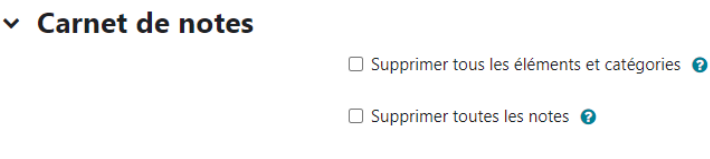

Dans l'onglet « Groupes », vous pouvez choisir de retirer les groupes et groupements. Si vous supprimez tous les étudiants et choisissez de garder les groupes, ces derniers seront juste dépeuplés.

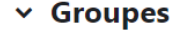

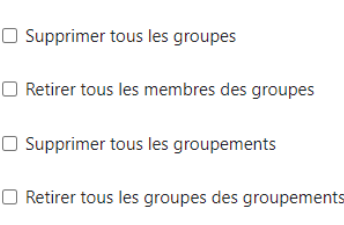

Dans l'onglet « Devoirs », vous pouvez supprimer tous les travaux remis afin de garder la même activité que vous paramétrerez avec les nouvelles dates. Attention de veiller au temps de stockage légal des examens en ligne.

 $\times$  Devoirs

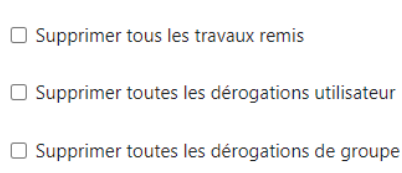

Dans l'onglet « Forums », vous pouvez réinitialiser tous les messages des forums ou certains messages en fonction du type de forum.

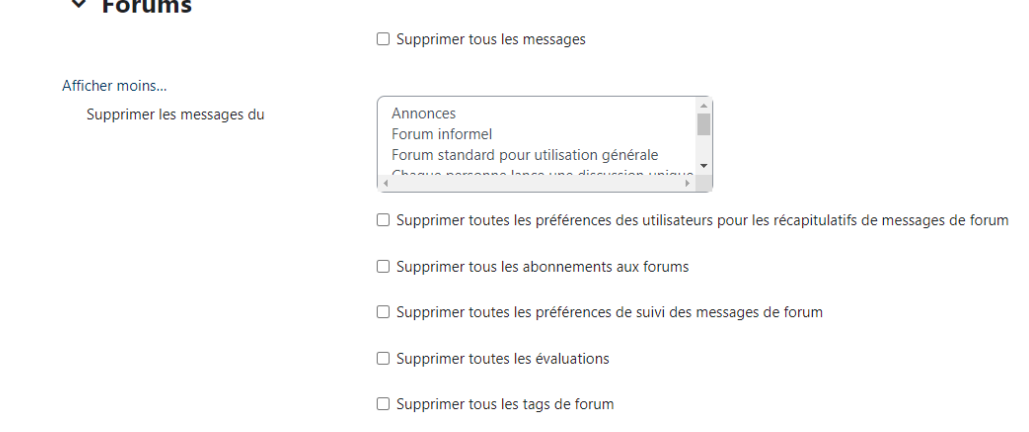

Lancez la réinitialisation du cours en cliquant sur le bouton « Réinitialiser le cours »

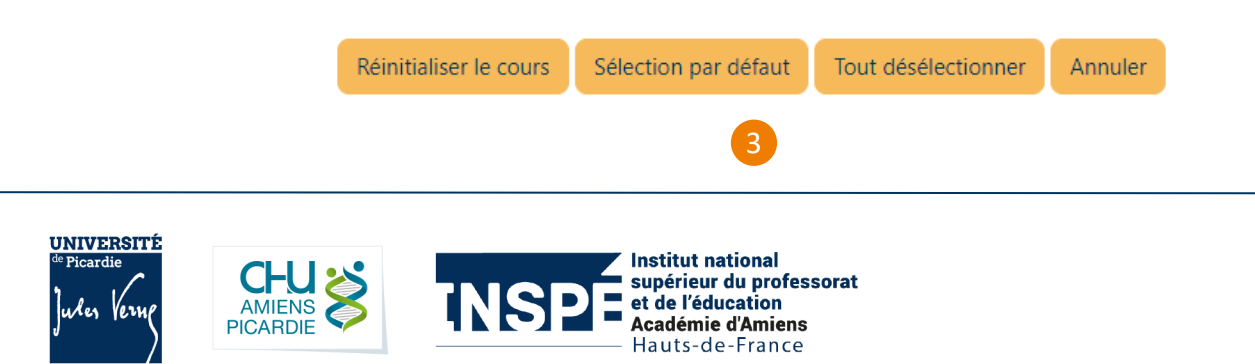